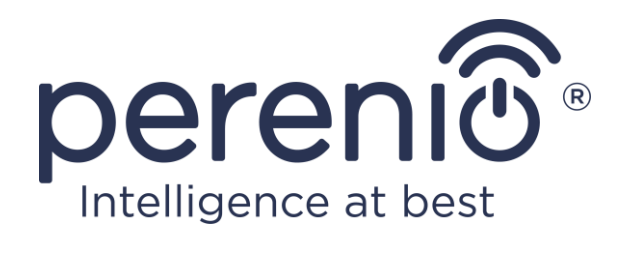

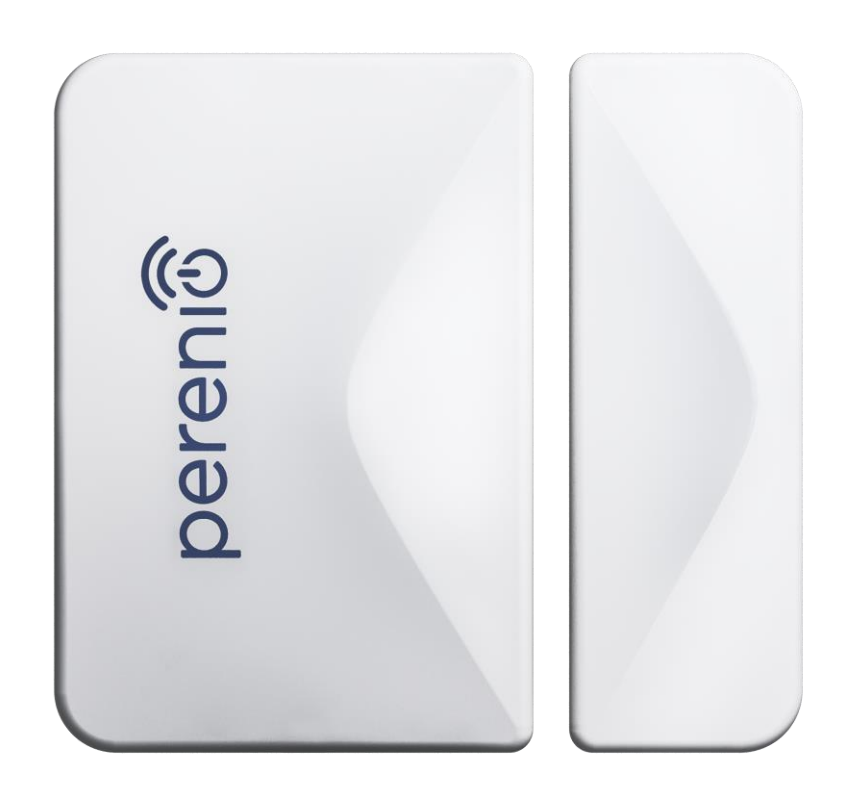

# **Návod na instalaci a obsluhu senzoru otevření Perenio® PECWS01**

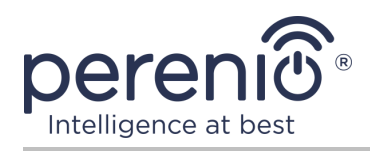

# <span id="page-2-0"></span>**Úvod**

Senzor otevření se aktivuje při otevření a zavření dveří nebo oken. Zařízení se používá jako součást **systému správy budov Perenio Smart** po připojení přes ovládací centrum/IoT router.

Tato příručka obsahuje podrobný popis inteligentního produktu a pokyny k instalaci.

## <span id="page-2-1"></span>**Аutorská práva**

Аutorská práva ©Perenio IoT spol s r.o. Všechna práva vyhrazena.

Ochranná známka **Perenio®** patří společnosti Perenio IoT spol s r.o. (dále jen – Perenio IoT). Všechny ostatní podobné ochranné známky a jejich názvy, jakož i loga a další symboly jsou majetkem příslušných vlastníků\*.

Materiály prezentované pod názvem **Perenio®** a obsažené v této příručce jsou chráněny v souladu s mezinárodními a místními zákony, včetně zákonů o autorských právech a souvisejících právech.

Jakákoli reprodukce, kopírování, publikace, další distribuce nebo veřejné vystavování materiálů uvedených v tomto dokumentu (v celku nebo zčásti) je povoleno pouze po získání příslušného písemného souhlasu držitele autorských práv. Jakékoli neoprávněné použití materiálů v této příručce může vést k občanskoprávní odpovědnosti a trestnímu stíhání pachatele v souladu s platnými zákony.

Jakékoli možné zmínky o jiných názvech společností, značek a vybavení v tomto dokumentu jsou poskytovány pouze za účelem vysvětlení a popisu fungování zařízení a neporušují práva duševního vlastnictví nikoho.

**<sup>\*</sup>ZIGBEE** – registrovaná ochranná známka ZigBee Alliance, **iOS** – registrovaná ochranná známka CISCO TECHNOLOGY INC., **Android** – registrovaná ochranná známka Google Inc., **Google Play** – ochranna známka společnosti Google Inc., **Apple Store** – registrovana ochranna známka Apple Inc., **Linux** – registrovaná ochranná známka Linus Torvalds

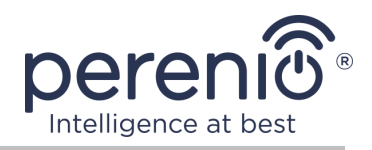

### <span id="page-3-0"></span>**Odpovědnost a technická podpora**

Tento dokument byl vypracován v souladu se všemi nezbytnými požadavky a obsahuje podrobné informace o instalaci, konfiguraci a provozu zařízení, které jsou aktuální k datu vydání.

Perenio IoT si vyhrazuje právo upravovat zařízení a provádět úpravy a změny tohoto dokumentu bez předchozího upozornění uživatelům a není odpovědný za žádné negativní důsledky vyplývající z použití zastaralé verze dokumentu, ani za případné technické a typografické chyby nebo opomenutí a náhodné nebo související škody, které mohou vzniknout přenosem tohoto dokumentu nebo používáním zařízení.

Perenio IoT neposkytuje žádné záruky jakéhokoli druhu týkající se materiálu obsaženého v tomto dokumentu, mimo jiné včetně prodejnosti a vhodnosti zařízení pro konkrétní aplikaci.

V případě jakýchkoli technických otázek kontaktujte místního zástupce Perenio IoT nebo oddělení technické podpory na adrese **perenio.com**.

Nejběžnější problémy jsou popsány v části 7 tohoto dokumentu a na webu **perenio.com**, kde si můžete také stáhnout nejnovější verzi této příručky.

Podrobnosti o výrobci: Perenio IoT spol s r.o. Česká republika, Říčany – Jazlovice 251 01, Na Dlouhém, 79 **[perenio.com](http://www.perenio.ru/)**

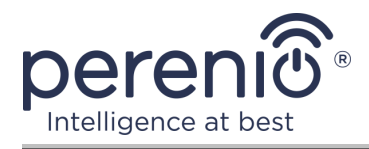

### <span id="page-4-0"></span>**Shoda s normami**

**UK** CA FAT **RoHS**  Zařízení je certifikováno CE a splňuje požadavky následujících směrnic Evropské unie:

- Směrnice 2014/53/EU o rádiových zařízeních;
- Směrnice 2014/30/EU o elektromagnetické kompatibilitě.

Zařízení splňuje požadavky na označování UKCA pro prodej zařízení ve Velké Británii

Zařízení prošlo všemi hodnotícími postupy stanovenými v technických předpisech celní unie a odpovídá normám zemí celní unie

Zařízení vyhovuje směrnici RoHS 2011/65/EU o omezení nebezpečných látek

Zařízení splňuje požadavky technického předpisu Běloruské republiky TR 2018/024/BY ("Telekomunikační zařízení. Zabezpečení")

Národní značka shody Ukrajiny, která označuje, že zařízení splňuje všechny požadované technické předpisy

Toto zařízení nesmí být likvidováno spolu s domovním odpadem v souladu se směrnicí 2002/96/ES o odpadních elektrických a elektronických zařízeních (WEEE)

Z důvodu ochrany životního prostředí a lidského zdraví jsou zařízení a baterie zlikvidovány v souladu se schválenými pokyny pro bezpečnou likvidaci. Další informace o správných metodách likvidace vám poskytne dodavatel zařízení nebo místní úřad pro odstraňování odpadu

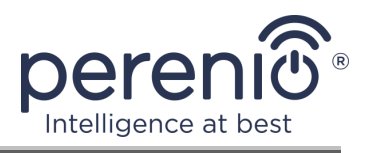

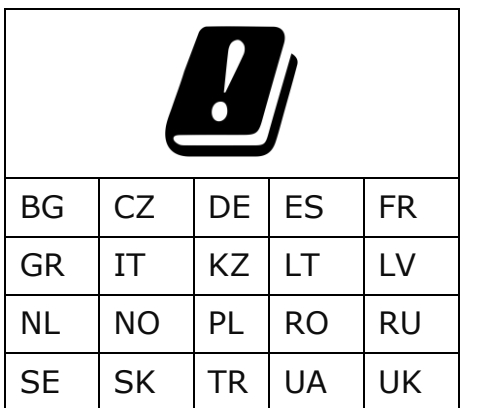

Informace o přijatých certifikátech jsou uvedeny v části 6 tohoto dokumentu. Kopie certifikátů a zpráv naleznete v příslušné části na webu **perenio.com**.

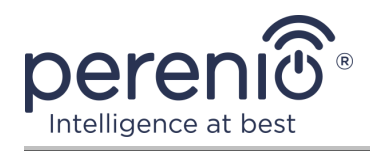

# **Obsah**

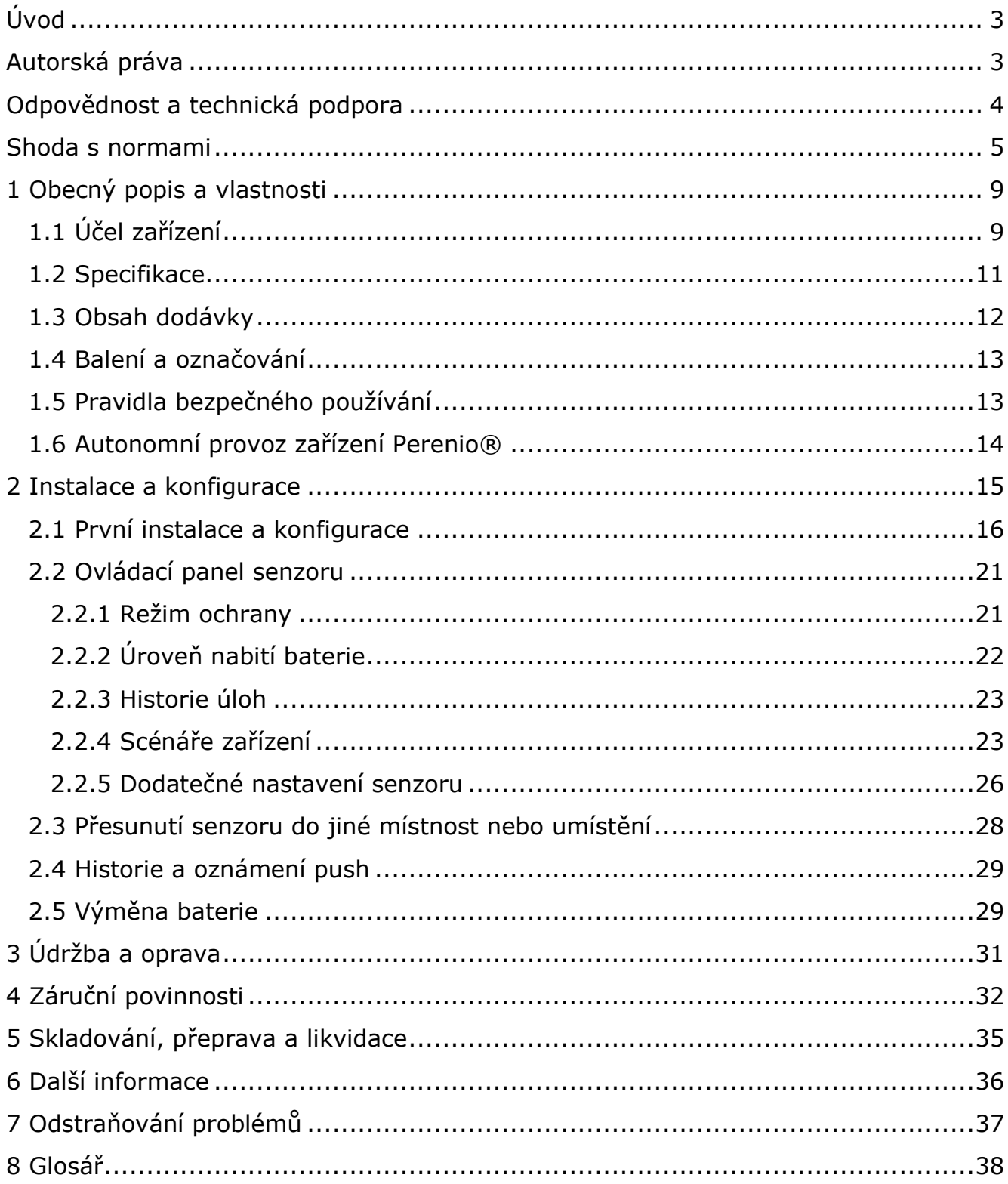

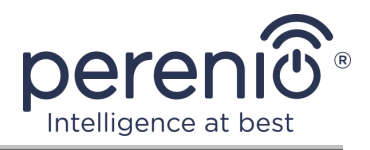

## **Obrázky a tabulky**

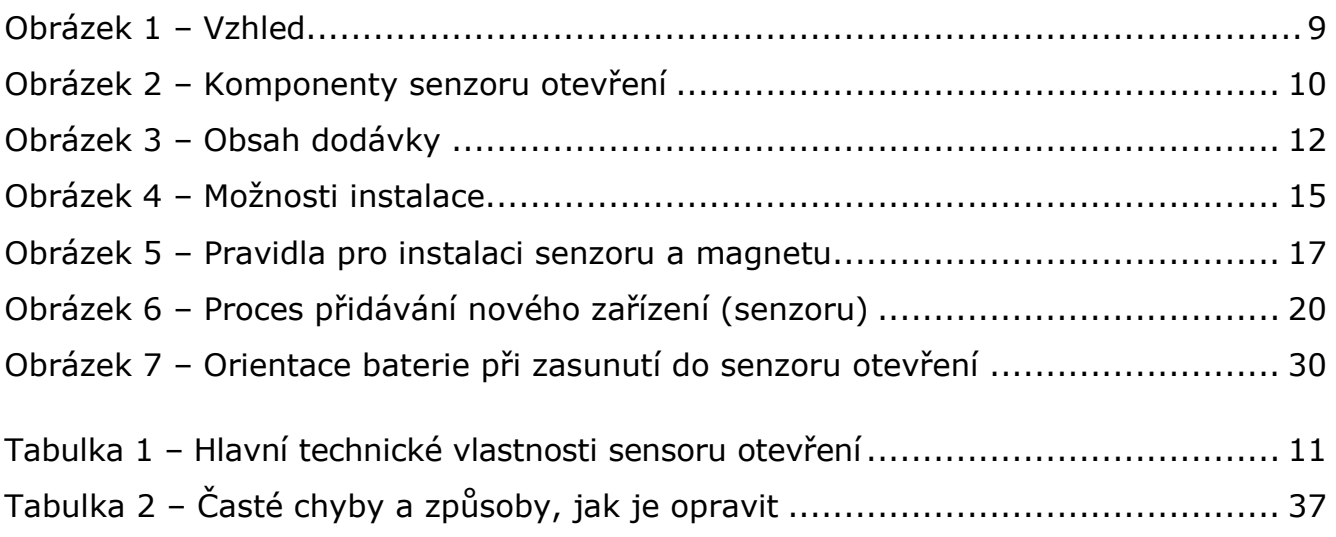

# **Připojení k aplikaci "Perenio Smart"**

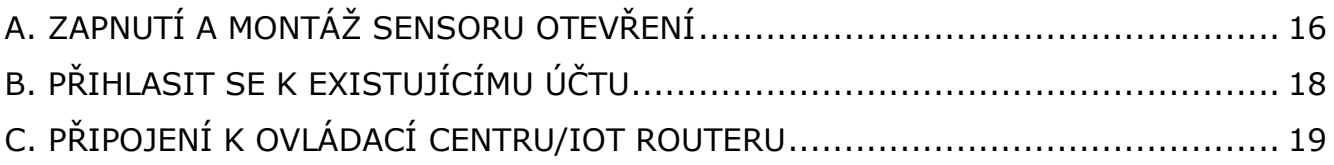

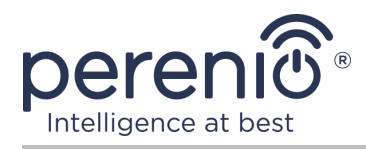

# <span id="page-8-0"></span>**1 Obecný popis a vlastnosti**

### <span id="page-8-1"></span>**1.1 Účel zařízení**

Magnetický senzor **PECWS01** je zařízení, které přenáší do ovládací centra/IoT routeru **Perenio®** informace o vyjmutí magnetu z jeho hlavní části ve vzdálenosti více než 20- 30 mm a návratu do původního stavu.

Senzor otevření **PECWS01** má následující charakteristické rysy:

- včasné oznámení o otevření okna nebo dveří;
- dosah připojení k síti až 40 metrů;
- kompatibilita se zařízeními založenými na iOS a Android;
- podpora komunikačního protokolu Zigbee;
- tělo vyrobené z nárazuvzdorného materiálu;
- upevnění na montážní pásku nebo hmoždinku 3M;
- schopnost upravit úroveň instalace senzoru;
- dlouhá životnost bez nutnosti výměny baterie (až 2 roky);
- malá velikost a stylový design.

<span id="page-8-2"></span>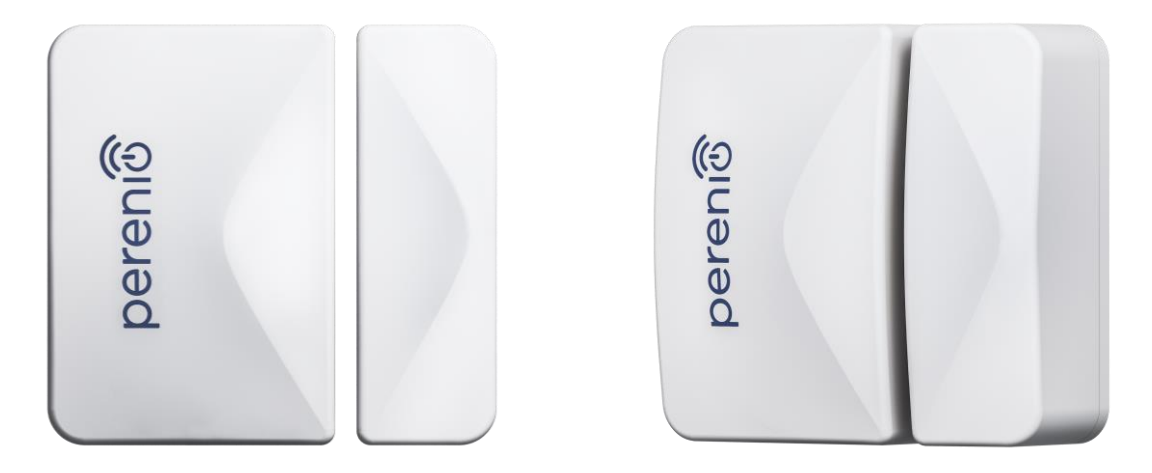

**Obrázek 1 –** Vzhled

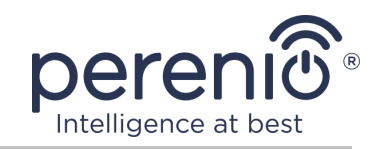

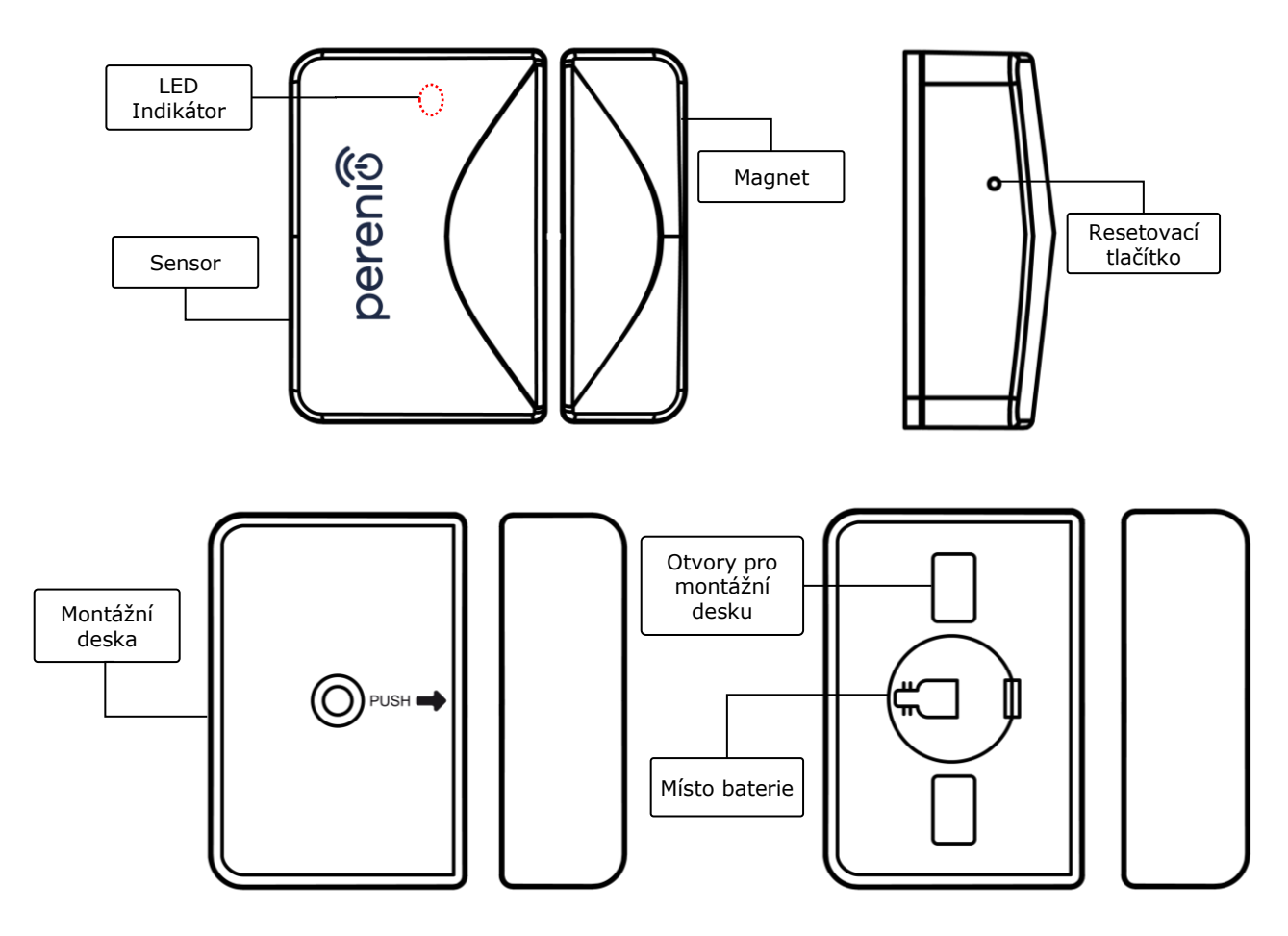

**Obrázek 2 –** Komponenty senzoru otevření

<span id="page-9-0"></span>**POZOR!** Všechny produkty a mobilní aplikace společnosti (včetně jakéhokoli budoucího softwaru a hardwaru našeho vlastního designu nebo výrobců třetích stran) nejsou určeny k okamžité reakci na nouzové situace a nemohou být použity jako prostředky hašení požáru a/nebo k eliminaci následků mimořádných událostí, mimo jiné požárů. záplavy, úniky nebo výbuchy plynu, vloupání a krádeže, jakož i přírodní katastrofy a další okolnosti vyšší moci vedoucí ke škodám a/nebo ztrátám způsobeným uživatelem nebo způsobeným jeho majetkem, osobním majetkem nebo jinými výrobky, zařízeními, osobními údaji a důvěrnost.

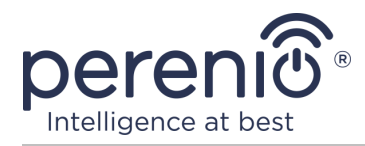

### <span id="page-10-0"></span>**1.2 Specifikace**

<span id="page-10-1"></span>Тabulka 1 – Hlavní technické vlastnosti sensoru otevření

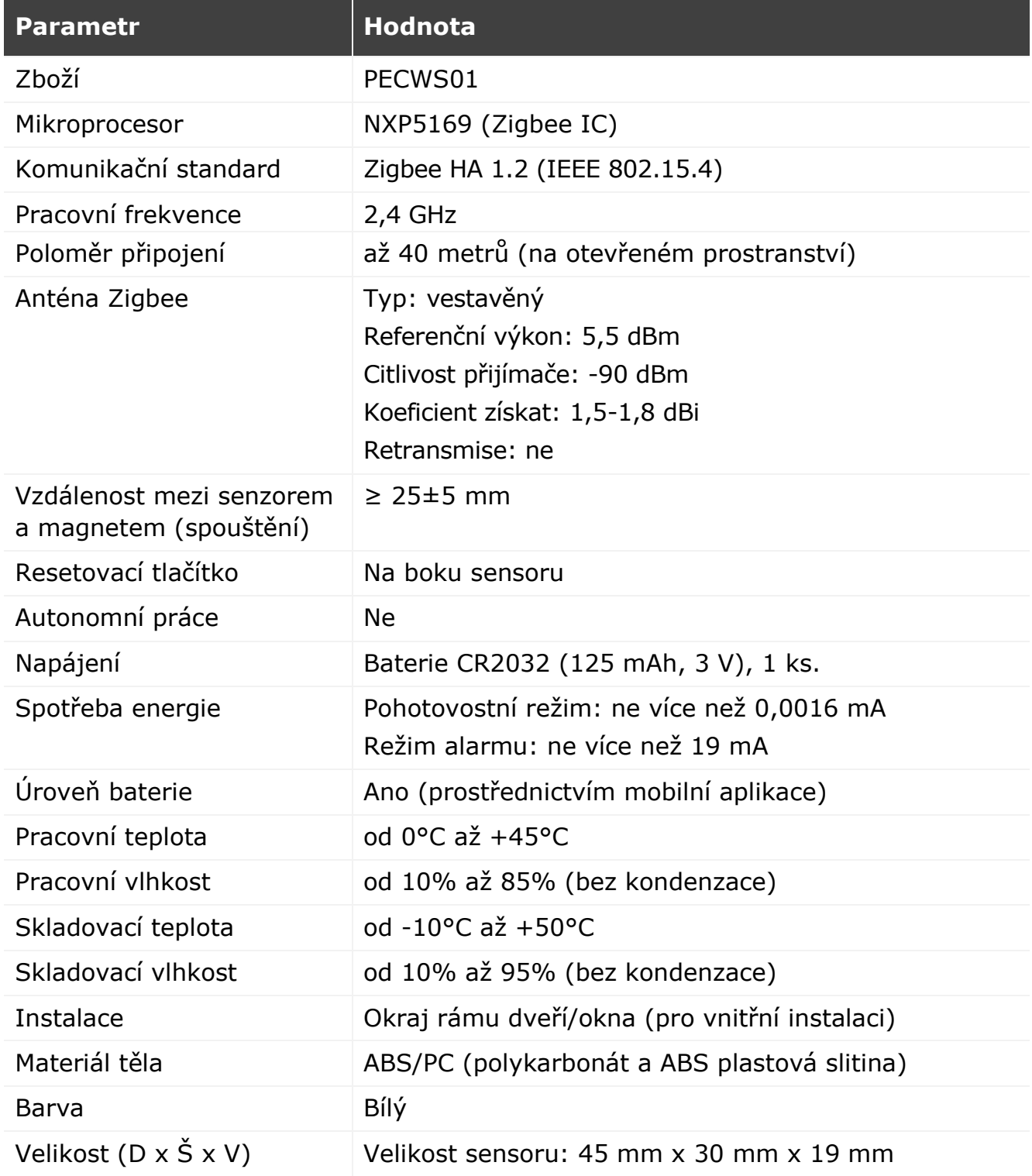

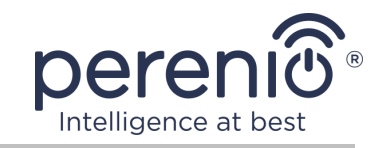

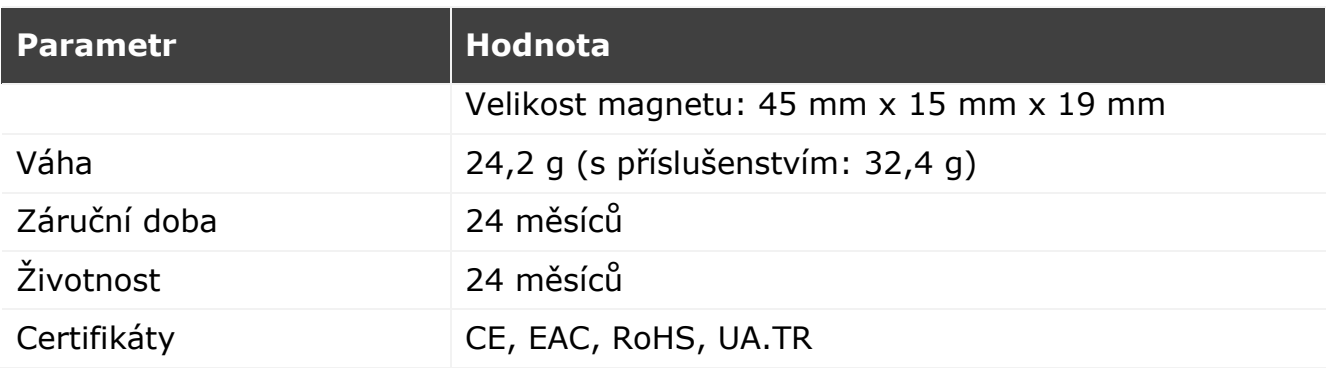

### <span id="page-11-0"></span>**1.3 Obsah dodávky**

Dodací sada senzoru otevření **PECWS01 Perenio®** zahrnuje následující zařízení a příslušenství:

- 1. Senzor otevření PECWS01 (1 sada)
- 2. Baterie (CR2032) (1 ks.)
- 3. Sada šroubů s hmoždinkami (1 sada)
- 4. Resetovací kolík (1 ks.)
- 5. 3M páska (2 ks.)
- 6. Těsnění 3M pro vyrovnání (1 ks.)
- 7. Příručka pro rychlý start (1 ks.)
- 8. Záruční list (1 ks.)
- 9. Nálepka (1 ks.)

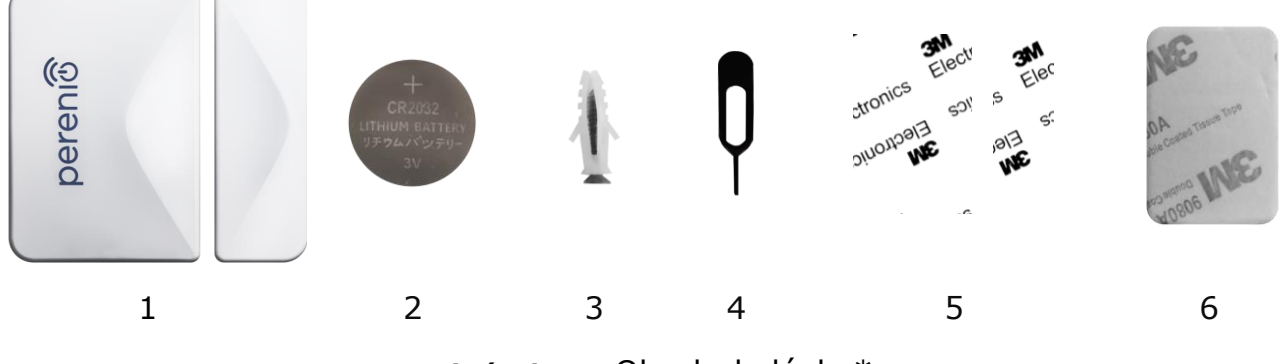

**Obrázek 3 –** Obsah dodávky\*

<span id="page-11-1"></span>\* Obrázky komponent jsou pouze pro informační účely

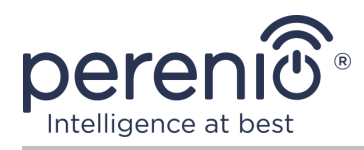

### <span id="page-12-0"></span>**1.4 Balení a označování**

Senzor otevření značky **Perenio®** je dodáván v jednotlivě blistrovém balení 171 mm x 126 mm x 27 mm (D x Š x V), které obsahuje celé jméno a označení, seznam zařízení obsažených v dodávané sadě a hlavní technické vlastnosti, stejně jako datum výroby a informace o výrobce zařízení.

Hmotnost blistru:

- čistá hmotnost: 33 g;
- celková hmotnost: 60 g.

### <span id="page-12-1"></span>**1.5 Pravidla bezpečného používání**

Pro správnou a bezpečnou funkci sensoru **Perenio®** je třeba dodržovat pokyny a bezpečnostní opatření popsaná v této příručce. Výrobce neodpovídá za škody způsobené nesprávným používáním zařízení.

#### **Bezpečné provozní podmínky**

- 1. Neinstalujte zařízení venku.
- 2. Dodržujte skladovací/přepravní podmínky a provozní teplotu zařízení deklarovanou výrobcem.
- 3. Neinstalujte zařízení v místnostech s vysokou vlhkostí, vysokým obsahem prachu a mastnoty, ani v blízkosti klimatizací a stropních ventilátorů.
- 4. Při instalaci dodržujte správnou orientaci sensoru (viz obr. 6).
- 5. Zařízení nerozebírejte ani se nepokoušejte opravit sami.
- 6. Zařízení neupusťte, neházejte a neohýbejte.
- 7. Abyste předešli zranění, nepoužívejte zařízení, pokud je prasklé nebo jinak poškozené.
- 8. K čištění používejte suchý hadřík nebo hadřík navlhčený trochou vody (nepoužívejte agresivní chemikálie a čisticí/čisticí prostředky). Čistěte až po odpojení zařízení od napájení.
- 9. Nedovolte dětem používat a/nebo hrát si se zařízením bez dozoru dospělých.

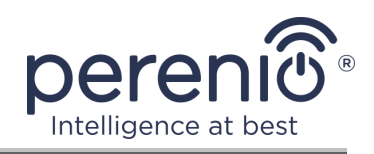

### <span id="page-13-0"></span>**1.6 Autonomní provoz zařízení Perenio®**

Ne všechny senzory značky **Perenio®** vyžadují ovládací centra/IoT routeru, který uživatele upozorní na potenciálně nebezpečné situace.

Senzor otevření však nemůže fungovat samostatně, tj. při detekci skutečnosti, že otevírá dveře nebo okno, není schopen vydat zvukový signál. Proto je jeho práce organizována zasíláním oznámení do smartphonu. Současně pro spuštění předinstalovaných scénářů musíte mít mobilní aplikaci **"Perenio Smart"**, aktivované ovládací centrum/IoT router a také integraci těchto zařízení do společného systému.

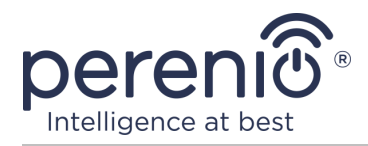

# <span id="page-14-0"></span>**2 Instalace a konfigurace**

Před zahájením instalace musíte zvolit jedno z možných umístění a způsobů montáže snímače:

- na vodorovném povrchu (box, truhla, sklep atd.);
- na svislou plochu (dveřní křídlo nebo rám okna atd.);
- na montážní pásku 3M nebo na hmoždince.

Ujistěte se, že vybrané umístění splňuje následující požadavky:

- absence kovových povrchů v místě instalace senzoru;
- schopnost instalovat snímač a magnet koaxiálně (s nebo bez použití těsnění 3M dodávaného se snímačem);
- přítomnost rovného, pevného a stabilního povrchu v místě instalace.

**POZNÁMKA.** Nedoporučuje se umisťovat zařízení do místností s vysokou úrovní hluku a vysokofrekvenčním rušením. Železobetonové podlahy mohou snížit vzdálenost bezdrátového přenosu. Doporučuje se umístit snímač do minimální vzdálenosti od ovládací centra/IoT routeru.

Následující obrázek ukazuje možná místa instalace senzoru:

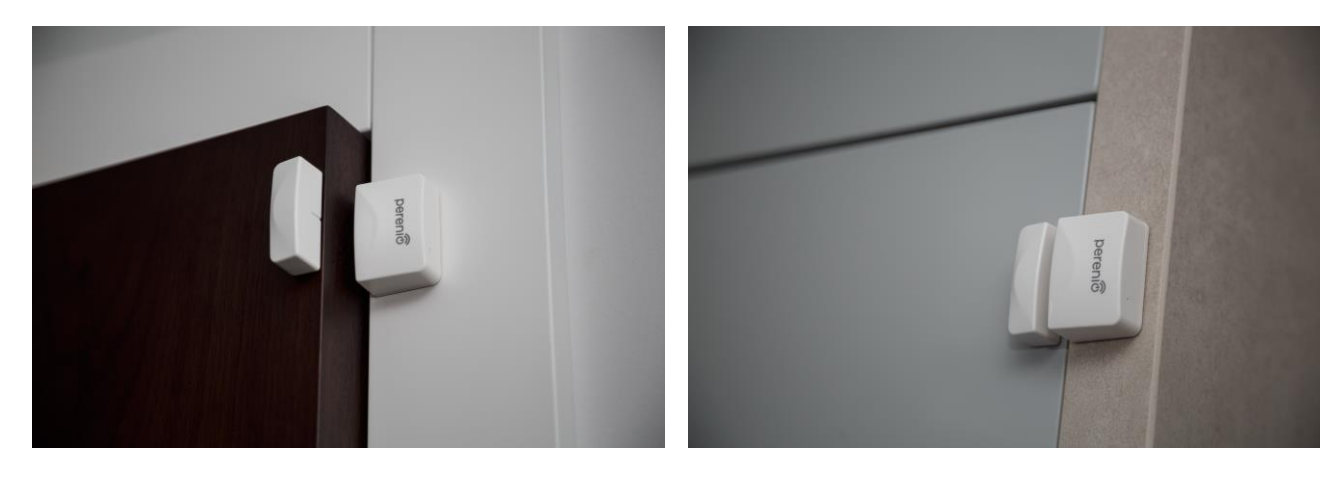

**Obrázek 4 –** Možnosti instalace\*

<span id="page-14-1"></span>\* Obrázky komponent jsou pouze pro informační účely

Pokud je pro instalaci senzorů k dispozici použití montážní pásky 3M, musíte nejprve připravit povrchy následujícím způsobem:

- 1. Povrch senzoru, na který bude připevněna páska 3M, otřete alkoholem a počkejte, až zaschne.
- 2. Nalepte pásku 3M na povrch senzoru.

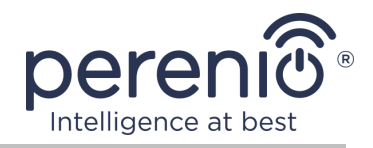

- 3. Ujistěte se, že na místě instalace senzoru není prach, špína atd.
- 4. Povrch, na který bude připevněna páska 3M, otřete alkoholem a počkejte, až zaschne.
- 5. Přilepte senzor na 3M pásku k montážní ploše.

Celý proces přípravy sensoru otevření pro provoz lze rozdělit do několika klíčových fází:

- přihlášení k účtu mobilní aplikace **"Perenio Smart"**;
- kontrola, zda je ovládací centrum/IoT router připojeno k energetické síti a internetu;
- připojení senzoru k ovládací centru/IoT routeru.

#### <span id="page-15-0"></span>**2.1 První instalace a konfigurace**

Chcete-li připojit senzor k ovládací centru/IoT routeru prostřednictvím aplikace **"Perenio Smart"**, musíte postupovat podle následujících kroků krok za krokem:

1. Vybalte senzor a zapněte jej (viz bod **A** níže).

2. Přihlaste se k účtu aplikace **"Perenio Smart: Systém správy budov"** (viz bod **B** níže).

- 3. Přidejte do aplikace senzor (viz bod **C** níže).
- 4. Zadejte název senzoru a vyberte instalační místnost
- 5. Namontujte snímač do označené místnosti.

### <span id="page-15-1"></span>**A**. **ZAPNUTÍ A MONTÁŽ SENSORU OTEVŘENÍ**

Při instalaci sensoru otevření **Perenio® PECWS01** postupujte následovně:

- 1. Vybalte sensor otevření.
- 2. Vyberte vhodné místo pro senzor a magnet (okenní rám, dveřní křídlo atd.):
	- a. přilepte senzor páskou 3M na dveřní křídlo nebo okenní rám (viz obr. 5-a). Senzor můžete také připevnit na šroub;
	- b. nalepte magnet na zárubeň nebo rám okna na stejné úrovni jako čidlo.

**POZOR!** Je nutné nainstalovat snímač a magnet tak, aby konkávní části jejich těl přiléhaly (viz obr. 5-a níže).

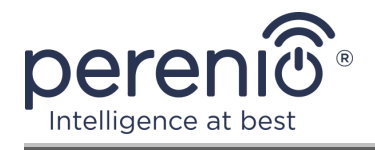

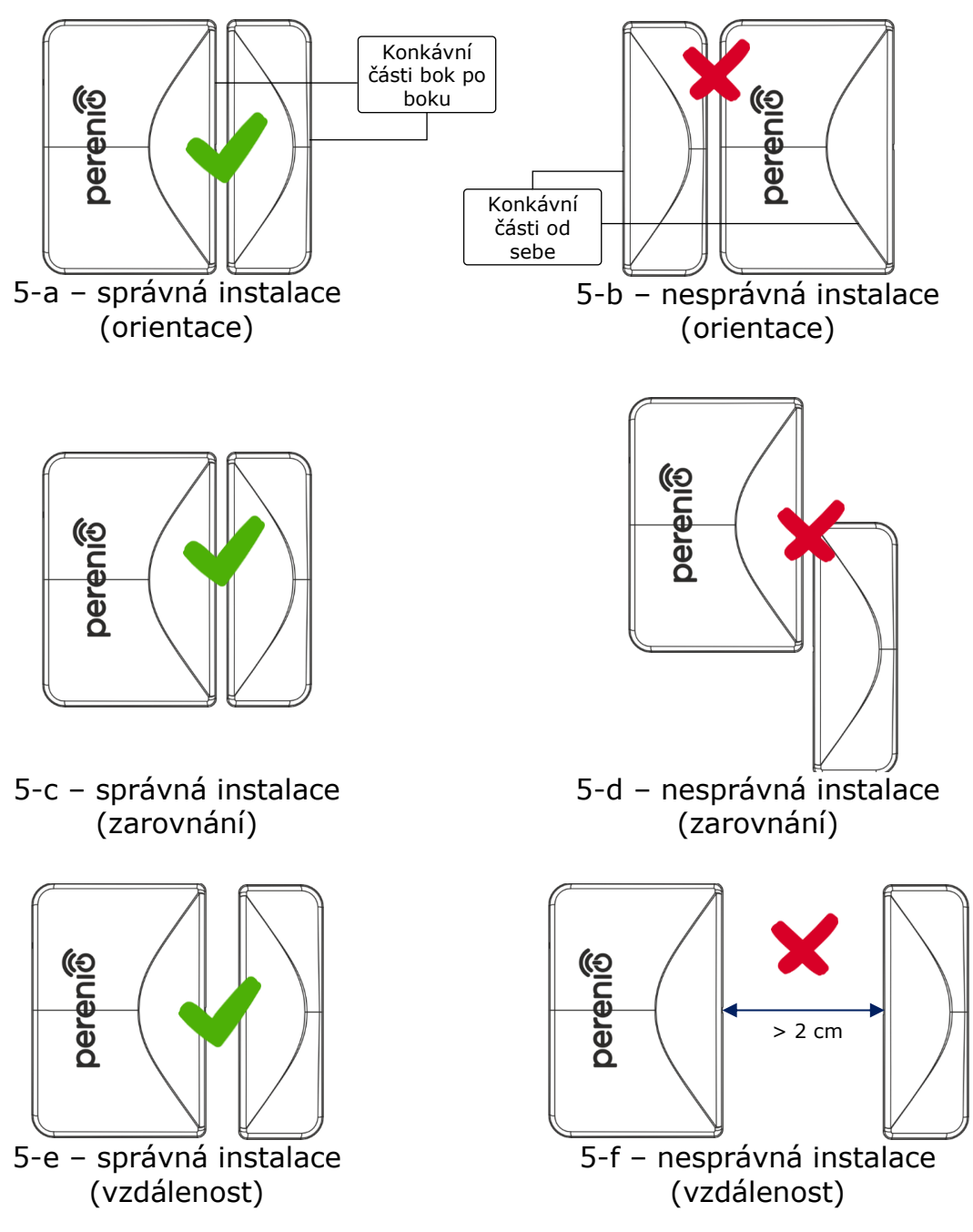

**Obrázek 5 –** Pravidla pro instalaci senzoru a magnetu

<span id="page-16-0"></span>**POZNÁMKA.** Senzor a magnet by měly být instalovány koaxiálně a v zavřené poloze dveří nebo okna by magnet měl být umístěn ne více než 2 cm od senzoru.

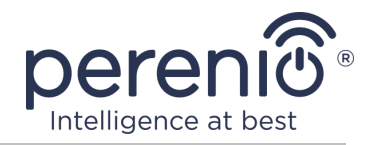

**POZNÁMKA.** Senzor je možné instalovat na šroub (je součástí sady).

Chcete-li vzájemně sladit polohu snímače a magnetu (například pokud je rám dveří silnější než křídlo dveří), můžete také použít těsnění 3M dodávané se zařízením.

K čištění senzoru použijte měkký hadřík navlhčený malým množstvím alkoholu. Čištění lze provést pouze po odpojení napájení snímače.

- 3. Vyjměte baterii a zapněte zařízení.
- 4. Umístěte sensor na odnímatelný kryt na vybraném místě.

**POZNÁMKA.** Pokud po odstranění izolačního pásku baterie začne kontrolka pomalu blikat, můžete ji okamžitě začít připojovat k ovládací centru/IoT routeru bez provedení **kroku d** bodu C. "PŘIPOJENÍ K ŘÍDÍCÍM CENTRU/IoT ROUTERU".

V případě úspěšného dokončení kroků 1-4 tohoto odstavce je čidlo otevření považováno za nainstalované a připravené k provozu.

### <span id="page-17-0"></span>**B**. **PŘIHLASIT SE K EXISTUJÍCÍMU ÚČTU**

- **a.** Na přihlašovací obrazovce aplikace zadejte e-mailovou adresu a heslo k účtu;
- **b.** stiskněte tlačítko "**PŘIHLÁŠENÍ**".

**POZNÁMKA.** Pokud heslo ztratíte, můžete jej obnovit kliknutím na odkaz "Zapomněli jste heslo".

K obnovení zapomenutého hesla se používá e-mailová adresa přidružená k vytvořenému účtu, na kterou bude zaslán e-mail s pokyny, jak změnit heslo.

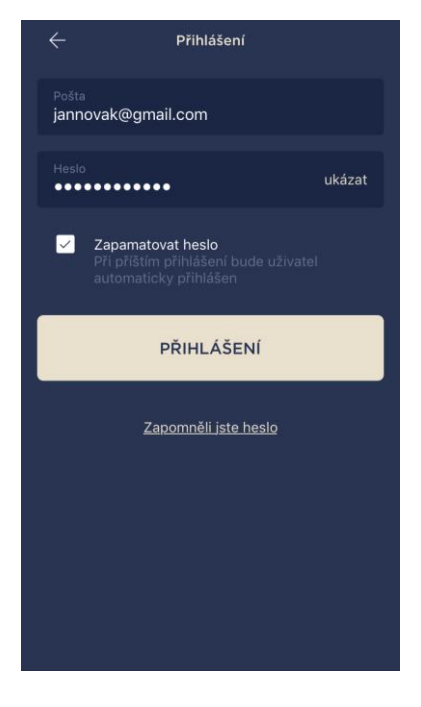

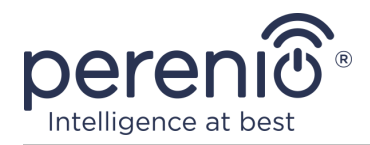

### <span id="page-18-0"></span>**C**. **PŘIPOJENÍ K OVLÁDACÍ CENTRU/IOT ROUTERU**

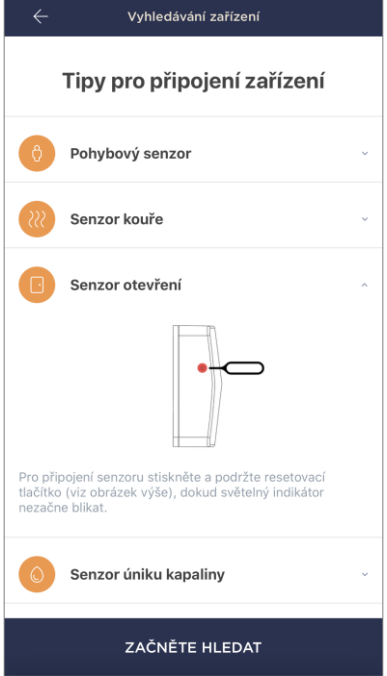

- **a.** Klikněte na ikonu "+" v pravém horním rohu karty "Zařízení" a vyberte ze seznamu senzor;
- **b.** vyberte ovládací centrum/IoT router, ke kterému by měl být senzor připojen (tato obrazovka se zobrazí, pouze pokud je v síti několik ovládací center/ IoT routeru);

**POZNÁMKA.** Ovládací centrum/IoT router musí být dříve připojen k energetické síti a internetu a také aktivován v aplikaci **"Perenio Smart"**.

- **c.** vrezahájit vyhledávání senzorů;
- **d.** pokud indikátor bliká pomalu po prvním zapnutí senzoru, přejděte na **krok e**, jinak stiskněte a podržte resetovací tlačítko, dokud nezačne blikat kontrolka;

**POZNÁMKA.** Několik senzorů lze připojit k ovládací centru/IoT routeru současně.

**e.** po detekci senzoru zadejte jeho název a vyberte místnost.

### **С.1. CHYBY PŘIPOJENÍ**

Zástrčkové připojení může být přerušeno z jednoho z následujících důvodů:

- **a.** zařízení nebylo zapnuto nebo je příliš daleko od ovládací centra/IoT routera (více než 4,5 m);
- **b.** ovládací centrum/IoT router je offline;
- **c.** před zahájením připojení kontrolka na zařízení blikala.

**POZNÁMKA.** Chcete-li vyřešit chyby připojení, musíte postupovat podle pokynů na obrazovce smartphonu.

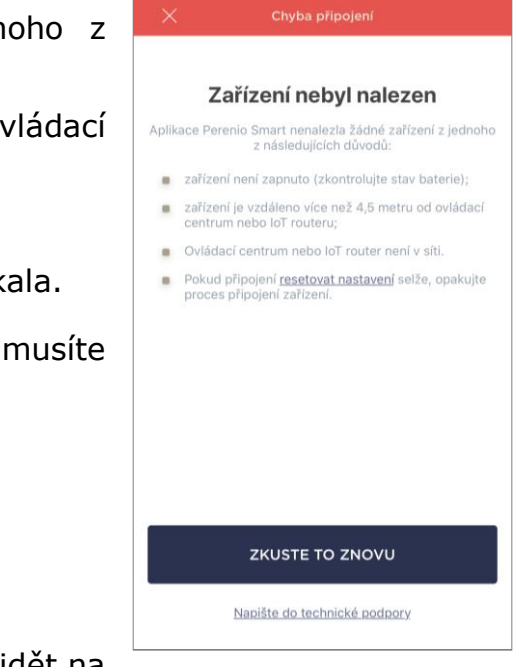

Celý proces připojení senzoru v mobilní aplikaci lze vidět na níže uvedeném diagramu.

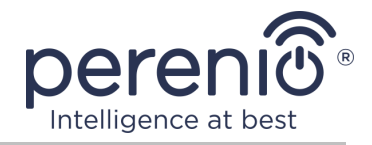

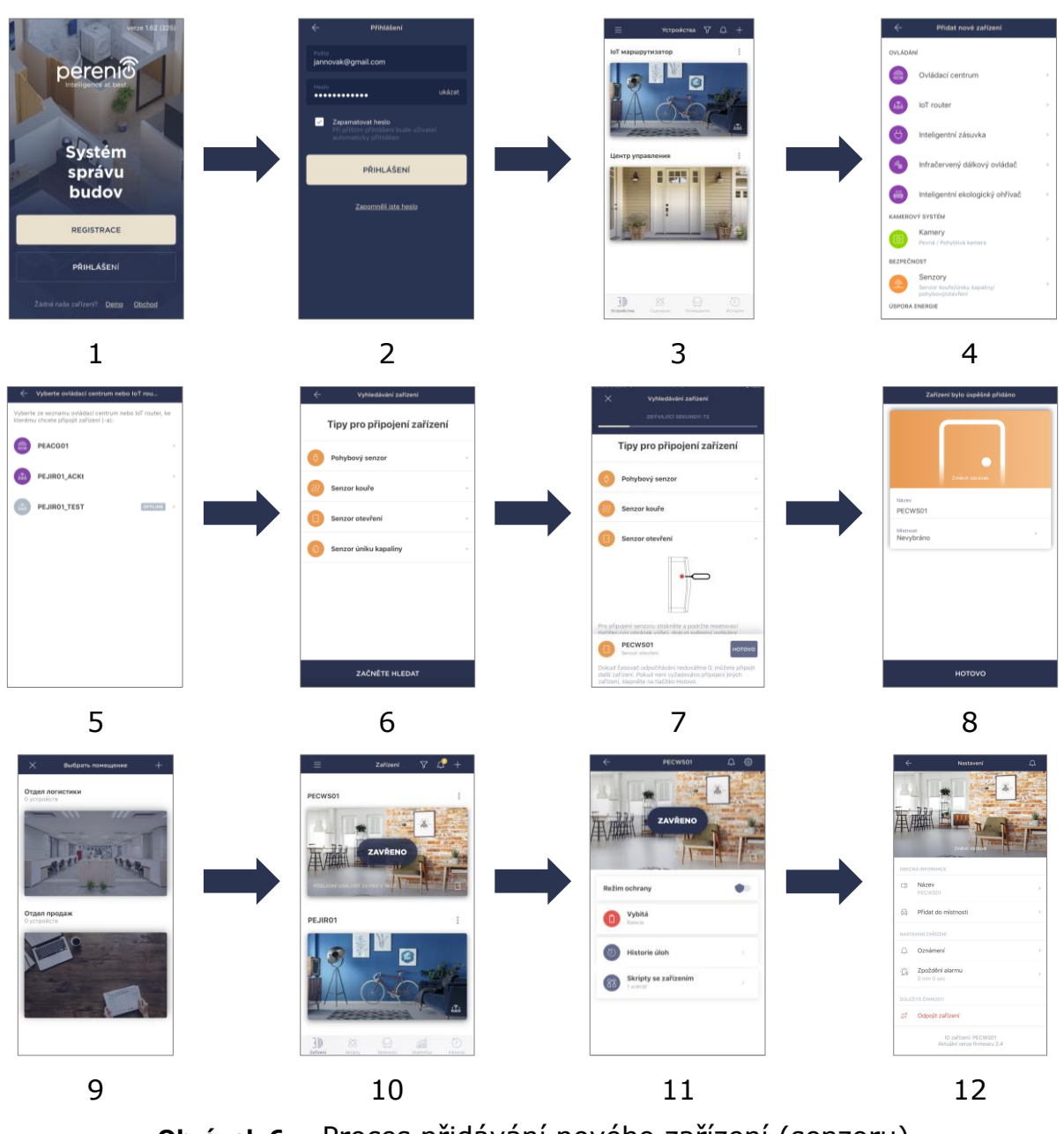

<span id="page-19-1"></span><span id="page-19-0"></span>**Obrázek 6 –** Proces přidávání nového zařízení (senzoru)

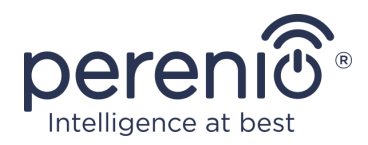

### **2.2 Ovládací panel senzoru**

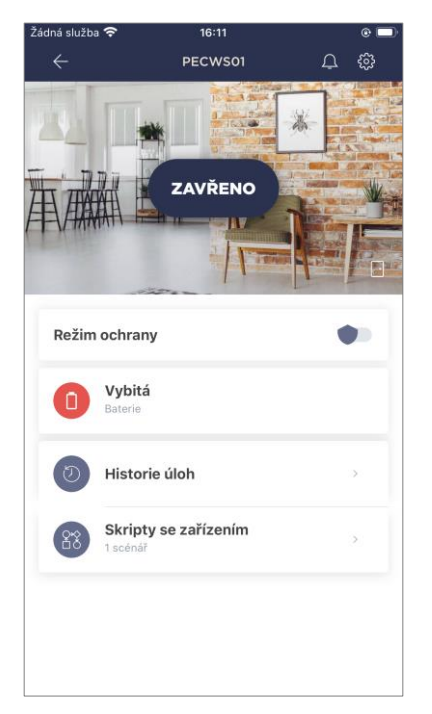

Ovládací panel senzoru se zobrazí, když kliknete na jeho obrázek v seznamu připojených zařízení na kartě "Zařízení".

Na tomto ovládacím panelu může uživatel provádět následující akce:

- prohlížení aktuálního stavu zařízení;
- zapnutí a vypnutí režimu ochrany;
- zobrazit úroveň nabití baterie;
- prohlížení historie událostí;
- přidávání, spouštění, zastavování a mazání různých skriptů;
- další nastavení sensoru.

#### <span id="page-20-0"></span>**2.2.1 Režim ochrany**

Uživatel může aktivovat pohybový senzor, aby na svůj smartphone dostával pushoznámení pokaždé, když je spuštěn.

Pokud také není potřeba přijímat oznámení push, lze senzor přepnout do režimu "Ochrana vyp." a všechny změny jeho stavů lze zobrazit na kartě "Historie úloh".

Režim ochrany lze zapnout nebo vypnout dvěma způsoby:

• stiskněte příslušný přepínací spínač na ovládacím panelu sensoru;

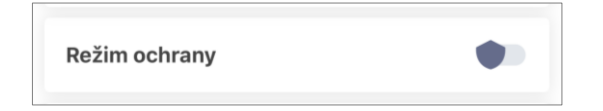

**POZNÁMKA.** V tomto případě bude aktivován pouze specifikovaný senzor.

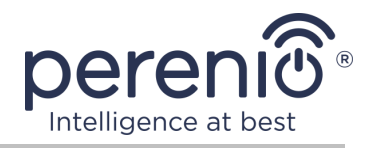

• jděte se zařízením na scénáře a přepněte umístění do režimu ochrany.

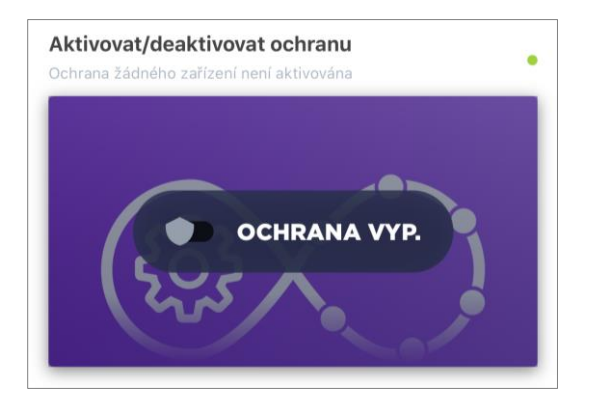

**POZNÁMKA.** V tomto případě bude zastřešeno celé umístění, tj. nejen samotný senzor, ale také další zařízení připojená v dané umístění.

### <span id="page-21-0"></span>**2.2.2 Úroveň nabití baterie**

Nabití baterie se zobrazuje jako následující 4 (čtyři) úrovně:

- plně nabito (100-95%);
- vysoká úroveň nabití (94-75%);
- průměrná úroveň nabití (74-31%);
- nízký stav baterie (30-11%);
- vybitý (10-0%).

**POZNÁMKA.** Doporučuje se zakoupit další baterie předem, aby byl zajištěn bezproblémový provoz senzorů.

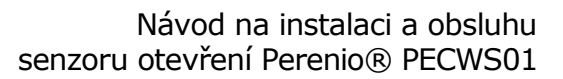

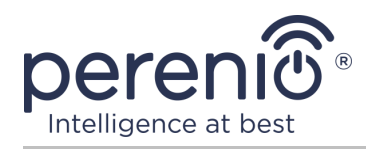

#### <span id="page-22-0"></span>**2.2.3 Historie úloh**

Na této kartě může uživatel zobrazit stav senzoru a také čas, kdy došlo k té či oné události.

Funkčnost:

- Filtr "CELÁ HISTORIE", který umožňuje prohlížení následujících událostí:
	- o změna stavů zabezpečení systému ("Ochrana zap.", "Ochrana vyp.");
	- o fakta o spuštění zařízení ("Otevřeno", "Zavřeno");
	- o upozornění na nízkou úroveň nabití baterie;
	- o zahájení a ukončení aktualizace firmwaru.
- filtr "POUZE ALARMY", který zobrazuje pouze fakta o aktivaci zařízení, když je aktivován režim zabezpečení;
- filtrovat podle data.

**POZNÁMKA**. Počet dnů, které lze prohlížet v historii událostí, závisí na typu předplatného (pro bezplatné předplatné – 7 dní).

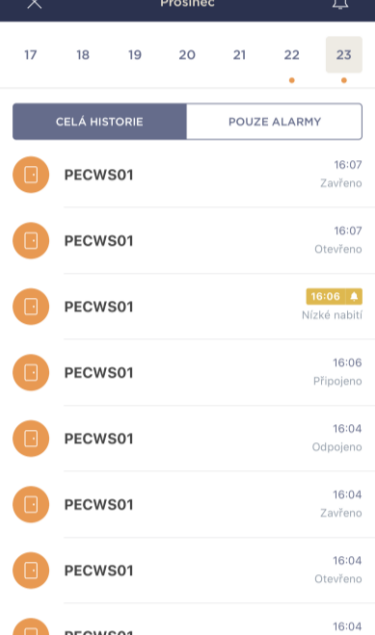

#### <span id="page-22-1"></span>**2.2.4 Scénáře zařízení**

Uživatel může přidat snímač pohybu k přednastaveným scénářům, čímž automatizuje provoz několika zařízení **Perenio®** pro konkrétní účel (například zapnutí noční lampy v jedné místnosti po detekci pohybu v jiné).

**POZNÁMKA.** Scénář pro aktivaci polohy je pro tento senzor k dispozici ve výchozím nastavení.

#### **Vytvoření a spuštění skriptu**

1. Klikněte na tlačítko "Skripty se zařízením" na ovládacím panelu senzoru.

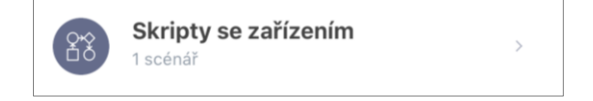

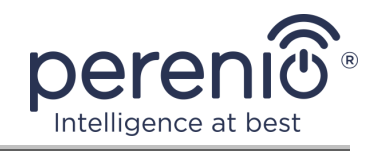

2. Po otevření karty "Skripty" klikněte na "+" v pravém horním rohu obrazovky a vyberte ze seznamu vhodnou šablonu skriptu.

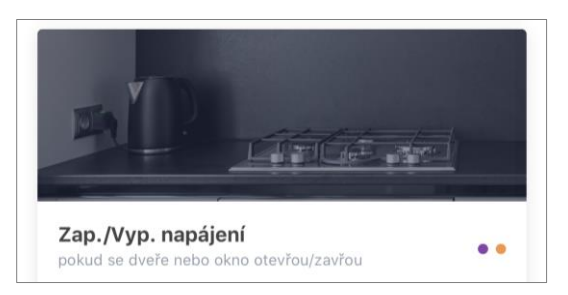

**POZNÁMKA.** Pokud není dostatek zařízení, aby skript fungoval, zobrazí se uživateli na obrazovce odpovídající zpráva.

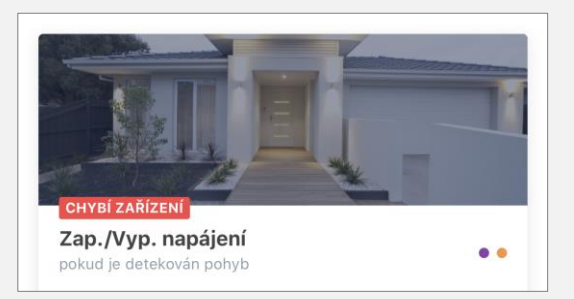

Chcete-li zobrazit seznam zařízení potřebných k aktivaci scénáře, klikněte na tlačítko "Více podrobnosti" pod popisem tohoto scénáře.

3. Vyberte ze seznamu senzor nebo senzory, které budou sloužit jako spouštěč pro spuštění scénáře, a požadovaný stav těchto senzorů, a poté klikněte na tlačítko "Dále".

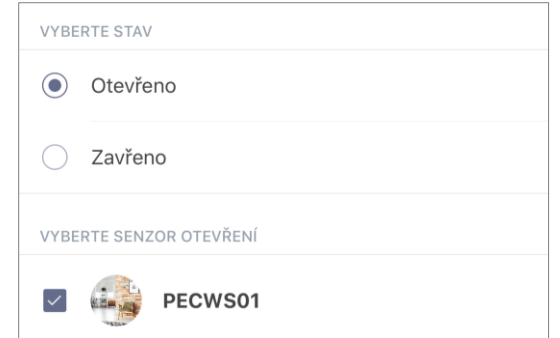

4. Vyberte zařízení, které by mělo provést požadovanou akci okamžitě po spuštění alespoň jednoho ze senzorů vybraných v předchozím kroku.

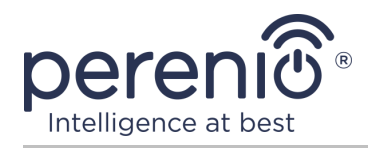

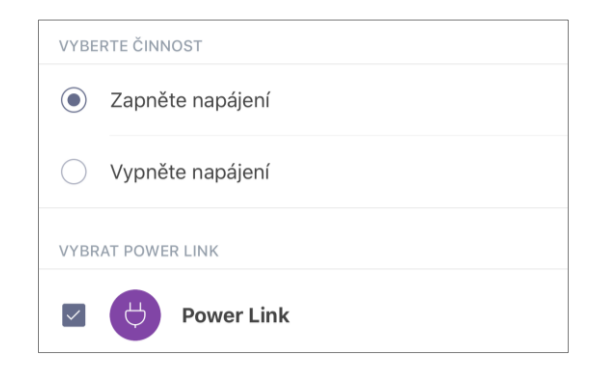

5. Zadejte název skriptu a klikněte na tlačítko "Hotovo".

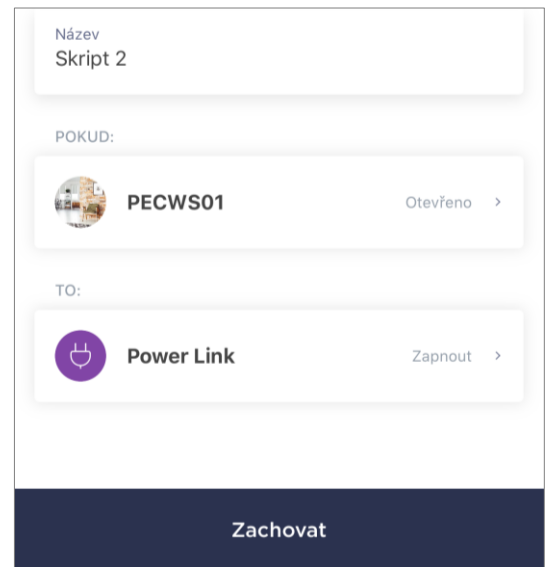

6. Vytvořený skript spusťte kliknutím na tlačítko se stejným názvem na kartě "Skripty".

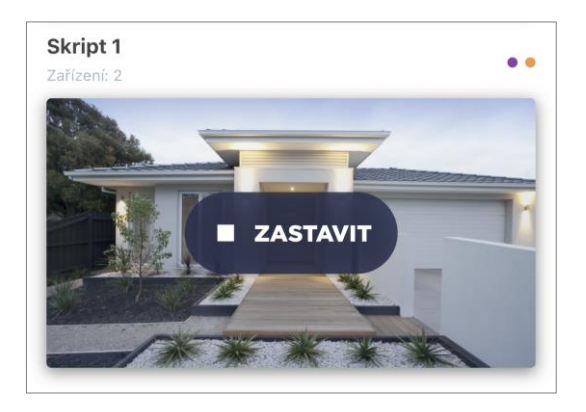

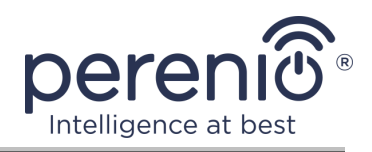

#### **Zastavení a odstranění skriptu**

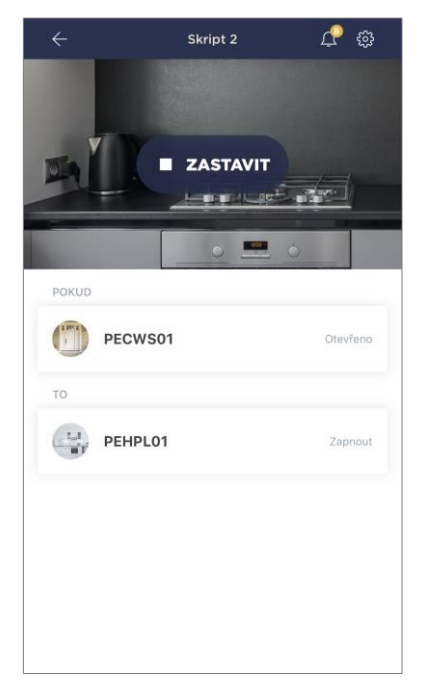

Chcete-li zastavit spuštěný skript, stačí kliknout na tlačítko "Zastavit" (viz vlevo).

Chcete-li skript odstranit, klikněte na ikonu nastavení v pravém horním rohu ovládacího panelu skriptu (viz vlevo) a klikněte na tlačítko "Odstranit skript".

**POZNÁMKA.** Odstraněný skript nelze obnovit, takže pokud jej omylem smažete, musíte jej znovu vytvořit.

#### <span id="page-25-0"></span>**2.2.5 Dodatečné nastavení senzoru**

Po aktivaci senzoru v aplikaci **"Perenio Smart"** může uživatel na dálku provést následující nastavení:

- změnit nebo nastavit spořič obrazovky (obrázek), aby se usnadnila identifikace sensoru v seznamu připojených zařízení;
- změnit název zařízení;
- přidat zařízení do místnosti nebo změnit instalační místnost;
- zapnout zvuk push-oznámení;
- nastavit zpoždění ve vzhledu alarmů odeslaných na smartphone uživatele;
- odebrat zařízení z mobilní aplikace.

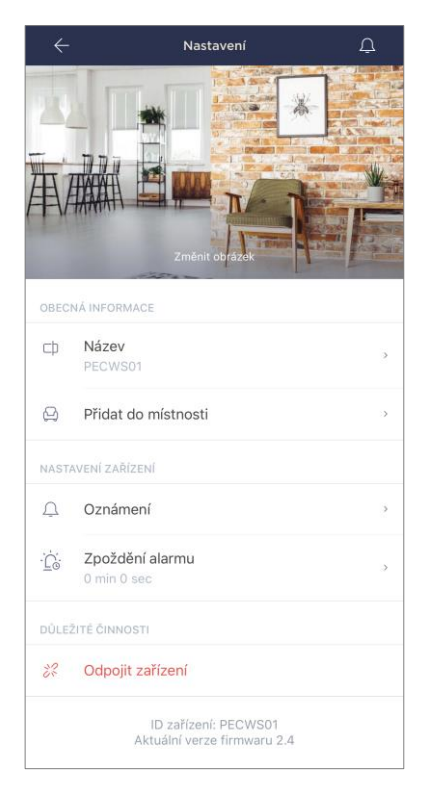

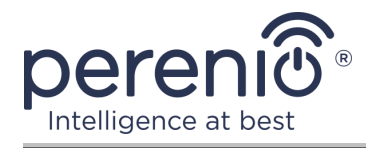

Existují dva způsoby, jak otevřít obrazovku nastavení:

1. Klikněte na ikonu se třemi tečkami v pravém horním rohu obrazu sensoru v aplikaci a vyberte "Nastavení".

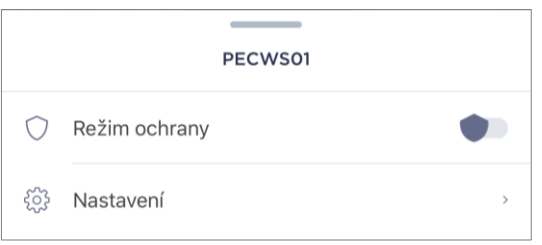

2. Na ovládacím panelu klikněte na ikonu nastavení.

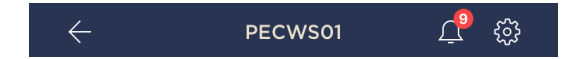

#### **Zpoždění alarmu**

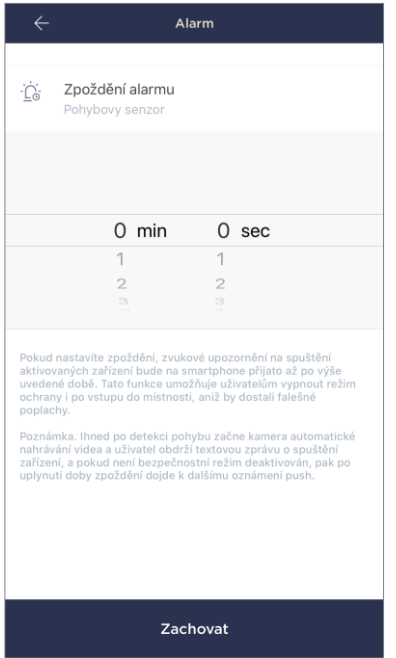

Chcete-li nastavit dobu zpoždění, klikněte na příslušný štítek na obrazovce nastavení senzoru.

Pokud nastavíte zpoždění alarmu, zvukové upozornění na spuštění senzoru bude na smartphone přijato až po určité době.

**POZOR!** Zpoždění alarmu lze nastavit pouze u senzorů, které jsou zapnuty.

Tato funkce umožňuje uživatelům deaktivovat systém i po vstupu do prostor bez přijímání falešných poplachů.

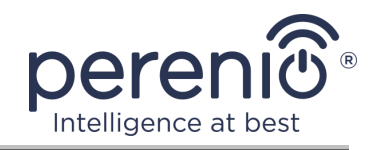

### <span id="page-27-0"></span>**2.3 Přesunutí senzoru do jiné místnost nebo umístění**

Během používání senzoru může být nutné změnit jeho místo instalace. Jsou možné následující možnosti:

- **1. Změňte místnost/umístění** (ovládací centrum/IoT router zůstává stejný):
	- a. demontujte snímač a přesuňte jej do jiné místnost;
	- b. ujistěte se, že je senzor v přijatelné vzdálenosti od ovládací centra/ IoT router;
	- c. namontujte snímač do nové místnosti (v případě potřeby vyměňte pásku 3M);
	- d. změňte instalační místnost v nastavení senzorů v aplikaci.
- **2. Změňte místnost/umístění** (vyžaduje připojení k jinému ovládací centru/ IoT routeru):
	- a. přejděte do aplikace "Perenio Smart" a vyberte umístění, ve kterém je senzor aktivován;
	- b. na kartě "Zařízení" najděte tento senzor a klikněte na ikonu  $n$ astavení  $\mathbb{Q}$  :
	- c. v okně, které se objeví, vyberte "Odpojit zařízení";
	- d. demontujte snímač a přesuňte jej do jiné místnosti/budovy;
	- e. ujistěte se, že je senzor v přijatelné vzdálenosti od nového ovládací centra/IoT routeru;
	- f. namontujte senzor uvnitř (v případě potřeby vyměňte pásku 3M);
	- g. vyberte v aplikaci místo, kam má být senzor přenesen;
	- h. spusťte hledání senzoru ovládací centrem/IoT routerem prostřednictvím aplikace podle bodu **C. "PŘIPOJENÍ K OVLÁDACÍ CENTRU/ IoT ROUTERU"**.

**POZNÁMKA.** Senzor můžete ručně odpojit od ovládací centra/IoT routeru. Chcete-li to provést, stiskněte a podržte resetovací tlačítko na senzoru, dokud nezačne blikat kontrolka (zpravidla to netrvá déle než 5 sekund).

Chcete-li zkontrolovat, zda je senzor odpojen, měli byste aktualizovat seznam na kartě "Zařízení" (táhněte obrazovku dolů, dokud se nezobrazí ikona postupu a data se neaktualizují). Pokud je senzor odpojen, zmizí ze seznamu připojených zařízení.

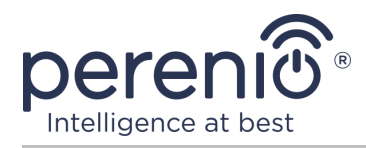

### <span id="page-28-0"></span>**2.4 Historie a oznámení push**

Všechna oznámení a další zprávy, včetně změn ve stavu zařízení **Perenio®**, se zobrazují na kartě "Historie". V takovém případě lze nejdůležitější z nich online zobrazit v oznamovacím okně  $($ Q $)$  v účtu. Oznámení mohou být následujících typů:

- alarmy (vždy přicházejí jako push oznámení do smartphonu a jsou také zobrazena v oznamovacím okně a na kartě "Historie" v mobilní aplikaci);
- důležité zprávy (zobrazují se v oznamovacím okně pouze v případě, že je systém zapnutý a vždy na kartě "Historie");
- standardní události (zobrazeny pouze na kartě "Historie").

**Alarmy.** Nejdůležitější zprávy, které zahrnují upozornění na spouštění senzorů v zapnutém režimu, včetně všech alarmů detektorů kouře a úniku (i když je režim zabezpečení deaktivován), upozornění na nadměrné napětí v síti (pro zásuvku), změna stavu ovládací centra/IoT routeru na "Online"/"Offline".

**Důležité zprávy.** Oznámení o dokončení procesu aktualizace firmwaru ovládací centra/IoT routeru, stejně jako upozornění na nízkou úroveň nabití baterie senzorů a změnu režimu zabezpečení pro dané místo.

**Standardní události.** Různé zprávy a poštovní zásilky od Perenio IoT, stejně jako zprávy o spuštění senzorů otevření a pohybu, když je deaktivován režim zabezpečení.

### <span id="page-28-1"></span>**2.5 Výměna baterie**

Životnost pohybový senzor z jedné baterie nepřesahuje 24 měsíců. Úroveň nabití baterie lze ovládat pomocí mobilní aplikace (ovládací panel senzoru otevření). Samotný sensor bude také vydávat světelné signály, pokud je baterie příliš nízká

Pro správnou výměnu vybité baterie za novou je třeba dodržovat následující pravidla:

• Nové baterie musí odpovídat původní baterii (dodává se se senzorem);

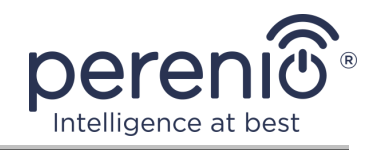

• Při výměně baterie dodržujte polaritu (viz obrázek níže).

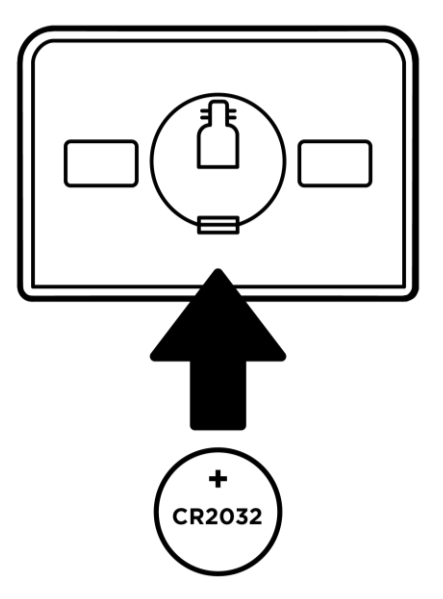

**Obrázek 7 –** Orientace baterie při zasunutí do senzoru otevření

<span id="page-29-0"></span>Po výměně baterie bude na senzoru blikat kontrolka.

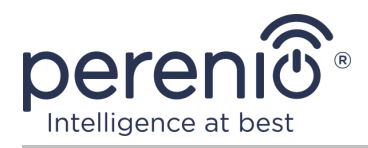

# <span id="page-30-0"></span>**3 Údržba a oprava**

Sensor otevření **Perenio®** nevyžaduje během provozu žádnou speciální údržbu. Aby se však zachoval správný stav a stabilní provoz zařízení, doporučuje se pravidelně provádět následující:

- alespoň jednou za 6 (šest) měsíců vyčistěte pouzdro zařízení od nečistot a prachu;
- pravidelně kontrolujte a upravujte polohu sensoru;
- zkontrolovat aktualizace aplikací;
- zkontrolujte stav baterií a včas je vyměňte;
- vyloučit mechanické poškození zařízení (v servisních střediscích).

Opravy senzorů **Perenio®** se provádějí v servisních střediscích, protože v případě poruchy některého prvku je nutné otevřít jejich skříň.

V případě záruční opravy nebo výměny musíte kontaktovat prodejce s účtenkou a zakoupeným zařízením.

Další informace o výměně a opravách senzorů **Perenio®** získáte u místního zástupce nebo technické podpory na stránce **perenio.com**.

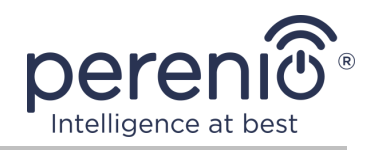

# <span id="page-31-0"></span>**4 Záruční povinnosti**

Senzor otevření má záruční dobu **24 (dvacet čtyři) měsíců** od data prodeje koncovému zákazníkovi. Na univerzální baterie (baterie AAA, CR123A, CR2450 atd.) Se záruka nevztahuje.

Záruční list se považuje za platný, pouze pokud je prodávajícím správně a úplně vyplněn. Při nákupu zařízení se ujistěte, že jeho sériové číslo a model odpovídají údajům uvedeným na záručním listu.

Pokud záruční list není vyplněn úplně nebo je nečitelný, považuje se za neplatný. V takovém případě doporučujeme kontaktovat a vyžádat si řádně vyplněný záruční list. Rovněž je dovoleno poskytnout originály účtenky, pokladního bloku nebo jiných dokladů potvrzujících skutečnost a datum prodeje zařízení. Datum prodeje je datum uvedené na účtence/pokladním bloku nebo jiném příslušném dokumentu. Pokud není možné stanovit datum prodeje, vypočítá se záruční doba ode dne výroby zařízení.

Výrobce ručí za to, že všechny materiály, komponenty a sestavy zařízení značky **Perenio®** nemají při normálním provozu v záruční době žádné vady. Omezená záruka se vztahuje pouze na původního kupujícího produktu koncovým uživatelem **Perenio®** a nelze je převést na dalšího kupujícího.

Pro výměnu na základě záruky musí být zařízení vráceno prodejci spolu s účtenkou. Záruční povinnosti pro zařízení značky **Perenio®** budou poskytovány pouze v zemi, kde bylo zařízení zakoupeno.

### **POSTUP ZÁRUČNÍHO SERVISU**

V případě zjištění údajné závady nebo nedostatku musí spotřebitel před uplynutím záruční doby kontaktovat autorizované servisní středisko a poskytnout následující dokumenty a zařízení:

- 1. Zařízení s údajnou vadou nebo nedostatkem.
- 2. Záruční list vystavený v souladu s požadavky platných právních předpisů nebo originál dokladu potvrzujícího nákup, s uvedením přesné názvy a adresy prodávajícího a data prodeje zařízení.

### **OMEZENÍ ODPOVĚDNOSTI**

Výrobky značky **Perenio®** NEPODLÉHAJÍ bezplatnému záručnímu servisu, pokud budou zjištěny následující poškození nebo závady:

• poškození, způsobené zásahem vyšší moci, nehody, úmyslných nebo neopatrných činů (nečinnost) spotřebitele nebo třetích stran;

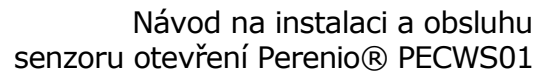

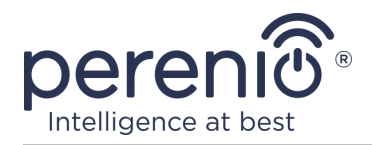

- škody způsobené dopadem jiných předmětů nebo životního prostředí, koroze a oxidace, jakož i pronikáním potravin nebo kapaliny a účinkem chemikálií, a také způsobené zvířetem, hmyzem a produktů jejich činnosti;
- pokud bylo zařízení (příslušenství, součásti) otevřeno (porušena celistvost pečetí), změněno nebo opraveno jinou osobou než autorizovaným servisním střediskem nebo opraveno s použitím neautorizovaných náhradních dílů;
- závady nebo poškození způsobené nesprávným provozem zařízení, zneužíváním, včetně použití v rozporu s návodem k použití;
- jakékoli vady způsobené pokusy o připojení k nekompatibilnímu softwaru;
- vady způsobené běžným opotřebením produktu, včetně tašek, pouzder, sad baterií nebo příruček;
- v případě, že sériové číslo (tovární nálepky), datum výroby nebo název modelu na krytu zařízení bylo jakýmkoli způsobem odstraněno, vymazáno, poškozeno, změněno nebo je nečitelné;
- v případě porušení pravidel a podmínek provozu, jakož i instalace zařízení uvedených v návodu k obsluze;
- praskliny a škrábance, jakož i další vady vzniklé při přepravě, provozu kupujícím nebo nedbalé manipulaci z jeho strany;
- mechanické poškození po předání zařízení uživateli, včetně poškození způsobených ostrými předměty, ohýbáním, mačkáním, pádem a atd.;
- poškození způsobené nedodržením norem parametrů dodávek energie, telekomunikačních a kabelových sítí a podobných vnějších faktorů.

TATO OMEZENÁ ZÁRUKA JE VÝHRADNÍ A JEDNODUCHÁ ZÁRUKA POSKYTOVANÁ VE VĚKU JINÉ JINÉ ZÁRUKY, VÝSLOVNÉ NEBO PŘEDPOKLÁDANÉ. VÝROBCE NEPOSKYTUJE ŽÁDNÉ ZÁRUKY, ČI VÝSLOVNÉ NEBO PŘEDPOKLÁDANÉ, MIMO POPIS OBSAHOVANÝ V TOMTO DOKUMENTU, VČETNĚ PŘEDPOKLÁDANÉ ZÁRUKY PRODEJNOSTI NEBO PRODEJNOSTI. KUPUJÍCÍ ZŮSTÁVÁ POUŽÍVÁNÍ VADNÉHO, VADNÉHO NEOPRÁVNĚNÉHO ZAŘÍZENÍ. VÝROBCE NENESE ODPOVĚDNOST ZA POŠKOZENÍ JINÉHO VLASTNICTVÍ ZPŮSOBENÉ JAKÝKOLI VADOU ZAŘÍZENÍ, ZTRÁTA ZAŘÍZENÍ JE UŽÍTEČNÁ, ZTRACENÁ ČASEM, NEBO ZA JAKÉKOLI ZVLÁŠTNÍ, NÁHODNÉ, NEPŘÍMÉ NEBO NÁSLEDNÉ ŠKODY, TRESTNÉ ŠKODY NEBO ZTRÁTY, VČETNĚ ZTRÁTY ZISKŮ, ZTRÁTY ZISKŮ, ZTRÁTY DŮVĚRNÝCH NEBO DALŠÍCH INFORMACÍ, ŠKODY ZPŮSOBENÉ PŘERUŠENÍM V OBCHODNÍCH NEBO VÝROBNÍCH ČINNOSTECH Z DŮVODU, ŽE ZAŘÍZENÍ NENÍ AUTORIZOVÁNO, ŽE ZAŘÍZENÍ NEMÁ POVOLENOU ÚČASŤ.

Tato omezená záruka poskytuje zákazníkovi konkrétní zákonná práva. Zákazník může mít také další práva podle místních zákonů na ochranu spotřebitele, která nemusí být v souladu s touto omezenou zárukou. Abyste plně porozuměli vašim právům, musíte se seznámit s místními zákony.

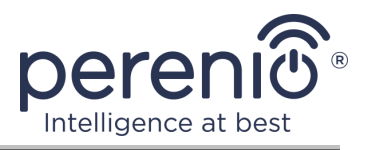

**POZNÁMKA.** Výrobce nevyrábí zařízení pro oblast "životně důležitých úkolů". Zařízeními pro "životně důležité úkoly" jsou systémy na podporu života, zdravotnické vybavení, zdravotnické prostředky související s implantací, komerční dopravou, jaderná zařízení nebo systémy a jakékoli další oblasti použití, kde porucha zařízení může poškodit lidské zdraví nebo vést k úmrtí, a poškození majetku.

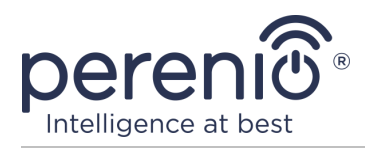

### <span id="page-34-0"></span>**5 Skladování, přeprava a likvidace**

Senzor otevření **Perenio®** lze přepravovat jakýmkoli druhem krytých vozidel (v železničních vozech, uzavřených vozech, tlakových vyhřívaných prostorech letadel atd.) V souladu s požadavky platných předpisů platných pro křehké zboží vystavené vlhkosti.

Podobné požadavky platných regulačních dokumentů platí pro podmínky skladování zařízení ve skladu dodavatele.

Při likvidaci zařízení a/nebo baterií dodržujte předpisy o likvidaci elektrických a elektronických zařízení (WEEE), které stanoví, že všechna elektrická a elektronická zařízení, baterie a akumulátory musí být na konci své životnosti sbírány odděleně. Nevhazujte zařízení do netříděného komunálního odpadu, protože by to poškodilo životní prostředí.

Chcete-li zařízení zlikvidovat, musí být vráceno prodejci nebo místnímu recyklačnímu centru.

Podrobnosti o recyklaci tohoto produktu získáte od služby likvidace domácího odpadu.

**POZNÁMKA.** Během přepravy a skladování zařízení je nutné dodržovat teplotní a vlhkostní podmínky uvedené v příslušných tabulkách technických charakteristik tohoto manuálu.

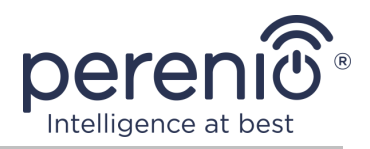

### <span id="page-35-0"></span>**6 Další informace**

#### **Podrobnosti o výrobci**

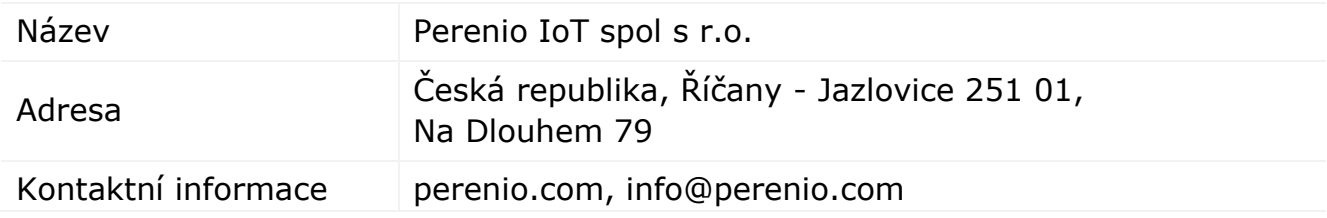

#### **Informace o dovážející společnosti**

Česká republika:

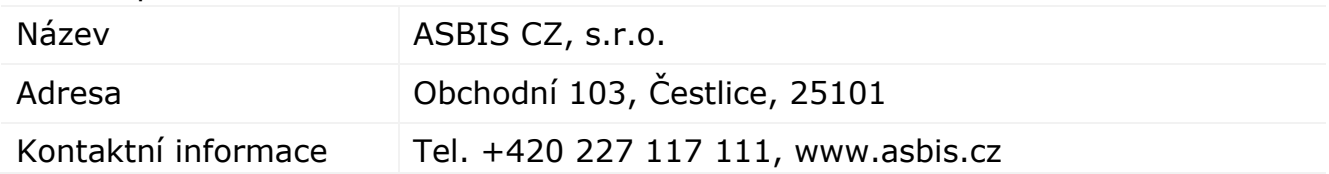

#### **Informace o organizaci poskytující záruční servis a přijímající reklamace kvality**

Česká republika:

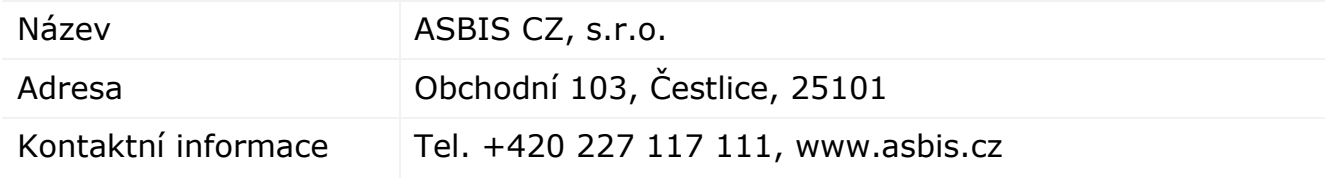

#### **Informace o přijatých certifikátech a prohlášeních o shodě**

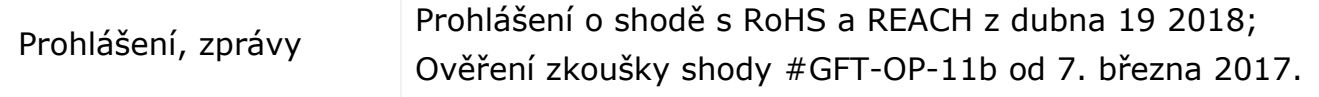

Adresy servisních středisek jsou k dispozici na adrese **perenio.com** v sekci "Podpora".

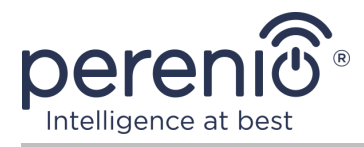

# <span id="page-36-0"></span>**7 Odstraňování problémů**

Tabulka 2 níže uvádí typické chyby a problémy při připojování a konfiguraci senzoru.

<span id="page-36-1"></span>Tabulka 2 – Časté chyby a způsoby, jak je opravit

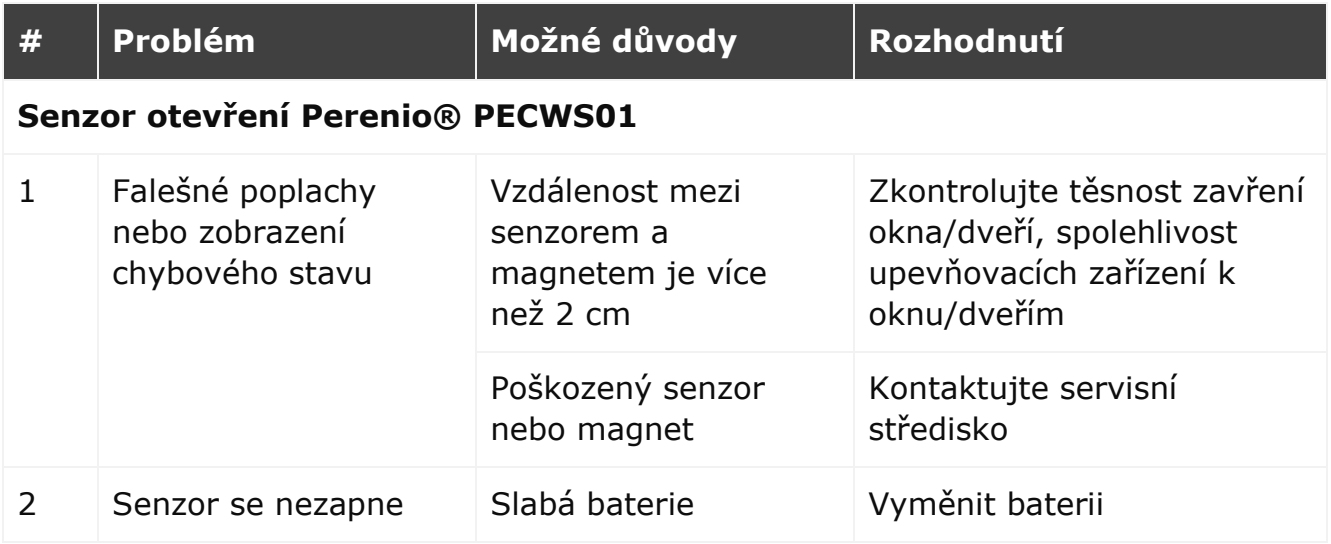

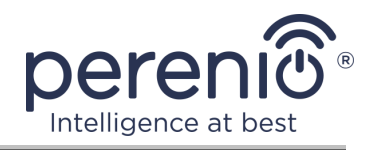

# <span id="page-37-0"></span>**8 Glosář**

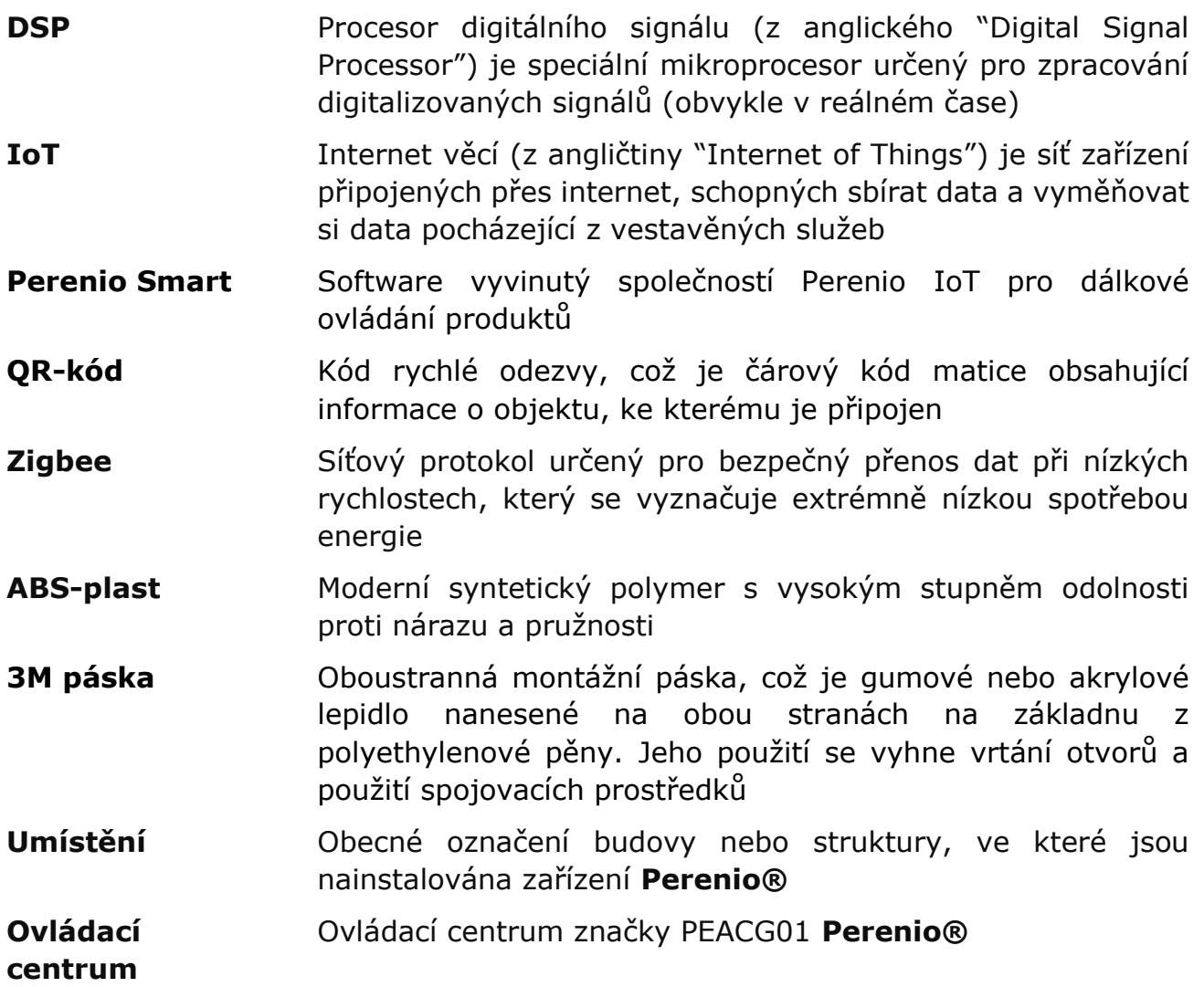